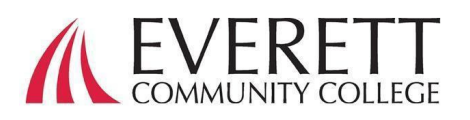

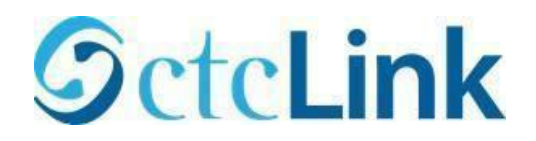

# Cách kích hoạt và đăng nhập vào tài khoản ctcLink

Kích hoạt tài khoản ctcLink của bạn

Tất cả học sinh phải kích hoạt tài khoản ctcLink trước khi đăng nhập lần đầu.

- 1. Từ trình duyệt web, đi đến [trang đăng nhậ](https://myaccount.ctclink.us/)p [ctcLink](https://myaccount.ctclink.us/) tại EverettCC.edu/ctcLink.
- 2. Nhấp vào **Activate Your Account (Kích hoạt tài khoản).** 
	- a. *Lưu ý*: Tùy chon Cách Bật Chế Đô Đọc Màn Hình cũng có trên trang đăng nhập ctcLink.
- 3. Nhập thông tin được yêu cầu. Trong mục ID, bạn có thể sử dụng ID cũ (SID) hoặc ID ctcLink mới (EMPLID).

a. *Lưu ý:* Nếu bạn không biết số ID của mình, hãy liên hệ với Dịch Vụ [Tuyển Sinh](https://www.everettcc.edu/enrollment/) theo số 425-388-9219 hoặc [registration@everettcc.edu](mailto:registration@everettcc.edu).

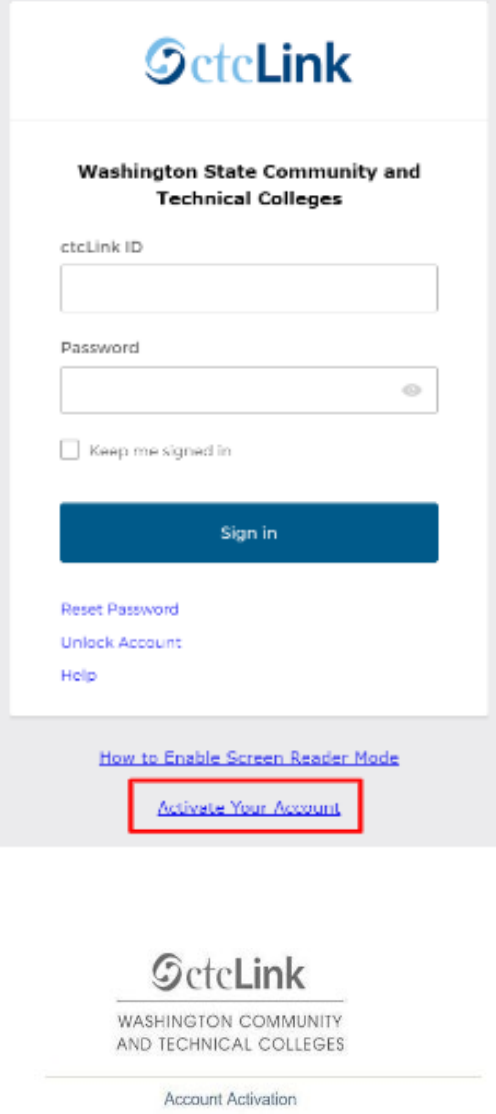

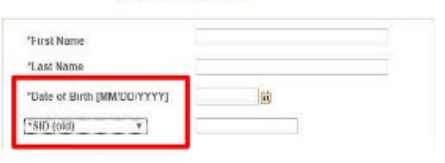

b. Nếu bạn biết tên đăng nhập và mật khẩu tại trường của mình, hãy kiểm tra C[ổng Thông Tin Sinh Viên](https://www.everettcc.edu/myevcc/) của bạn tại EverettCC.edu/MyEvCC.

## Nhập thông tin yêu cầu. **Thông tin này sẽ được sử dụng cho việc Xác Thực Đa Yếu Tố (MFA).\***

#### 1. Thêm địa chỉ email của bạn.

- a. Sử dụng địa chỉ email mà bạn có thể truy cập dễ dàng và liên tục.
- 2. Thêm số điện thoại của bạn.<br>a. Việc nhập số điện thoại di động để
	- khôi phục tài khoản là không bắt buộc. Đây là cách nhanh chóng nhân mã qua tin nhắn văn bản kh cần đặt lại mật khẩu.

### 3. Tạo mật khẩu.

- a. QUAN TRỌNG! Khi tạo mật kh không sử dụng bất kỳ phần nào tên hoặc họ của bạn. Mật khẩu P CÓ một chữ thường, một chữ in và một số. Mật khẩu cũng có thể một kí hiệu.
- 4. Nhấp vào gửi.
	- a. Một cửa sổ sẽ xuất hiện để xác n ID ctcLink mới của bạn. Để biết thông tin đăng nhập, vui lòng xem tài liệu [Đăng nhậ](https://docs.google.com/document/d/16oiyWuE0CdwfWJ2xqb1AiZNwsM0mizPY/edit?usp=sharing&ouid=101496226498846585749&rtpof=true&sd=true)p [ctcLink](https://docs.google.com/document/d/16oiyWuE0CdwfWJ2xqb1AiZNwsM0mizPY/edit?usp=sharing&ouid=101496226498846585749&rtpof=true&sd=true) của chúng tôi tại EverettCC.edu/ctcLink.

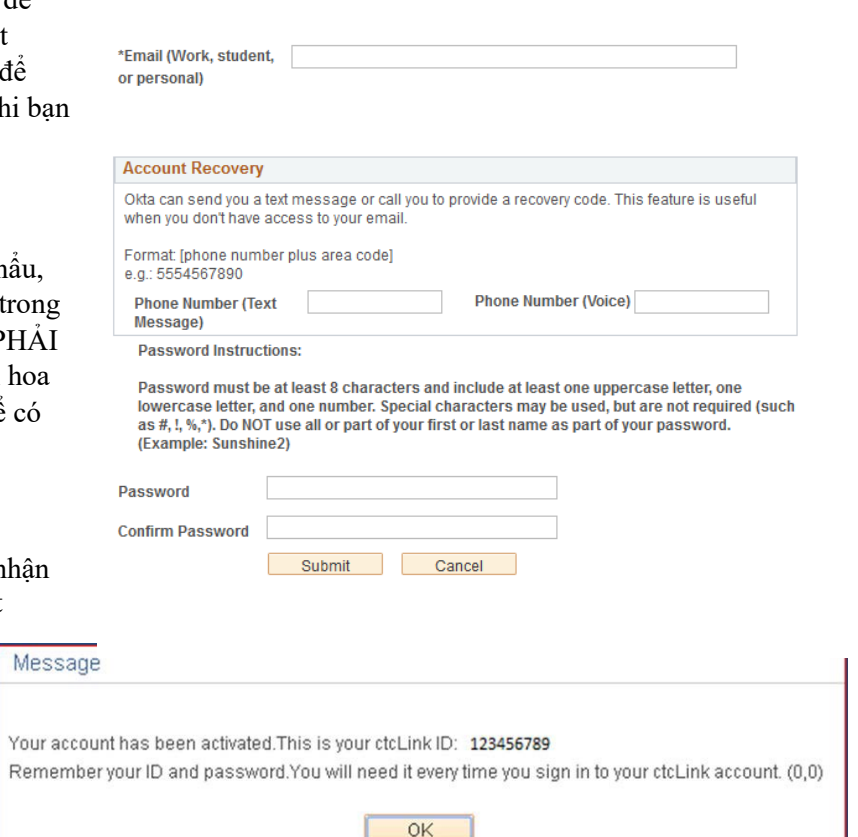

**GeteLink** 

**WASHINGTON COMMUNITY** AND TECHNICAL COLLEGES

**Set Your Password** 

Chúc mừng! Bây giờ bạn đã sẵn sàng sử dụng hệ thống ctcLink.

### Đăng nhập vào ctcLink

Trước khi đăng nhập vào ctcLink, hãy đảm bảo tài khoản của bạn đã được kích hoạt (Xem trang 1).

- 1. Từ trình duyệt web, đi đến [trang đăng nhậ](https://myaccount.ctclink.us/)p [ctcLink](https://myaccount.ctclink.us/) tại EverettCC.edu/ctcLink.
- 2. Nhập **ID ctcLink** và mật khẩu của bạn **và** chọn **Sign in (Đăng nhập).**
- 3. Xác minh danh tính của ban.
	- a. Thông báo "Xác minh danh tính của bạn bằng phương thức bảo mật" hiện lên dựa trên các phương thức bảo mật bạn đã thiết lập khi kích hoạt tài khoản của mình. Chọn từ danh sách các tùy chọn bằng nút Select (Chọn) bên cạnh.
	- b. LƯU Ý: Tùy thuộc vào tùy chọn của bạn, bạn sẽ thấy hộp thoại mới hướng dẫn để thực hiện phần còn lại của quy trình xác minh.

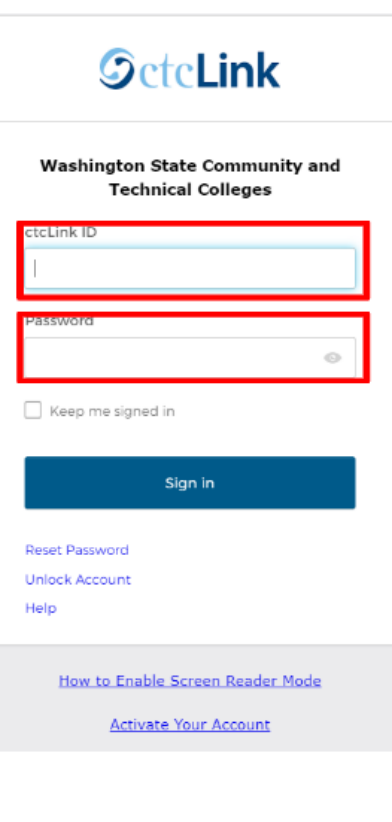

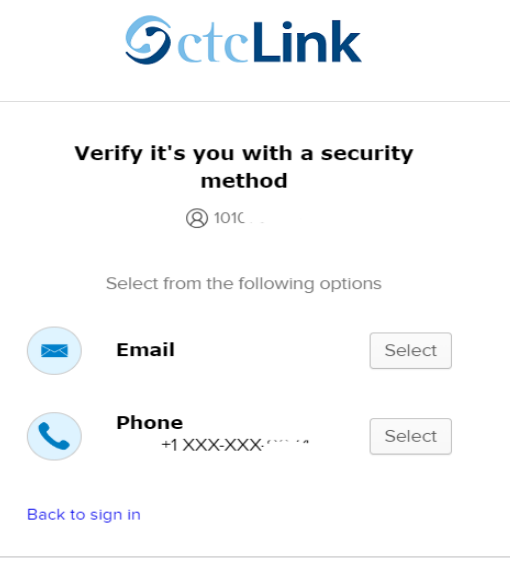

4. Sau khi xác thực đa yếu tố thành công, bạn sẽ thấy trang ctcLink Tiles. Chọn ô ctcLink.

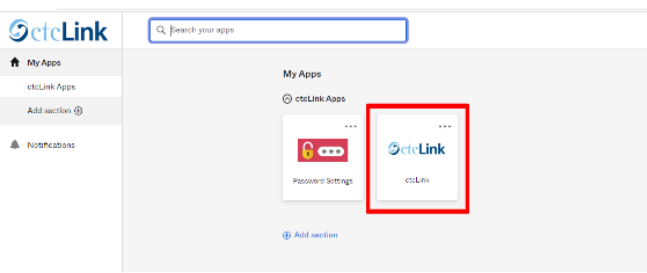

5. Bạn có thể được yêu cầu nhập Mật Khẩu trước khi truy cập vào trang Cổng ctcLink. Khi ở trang Cổng ctcLink, hãy nhấp vào tùy chọn "Student Homepage" (Trang Chủ Học Sinh).

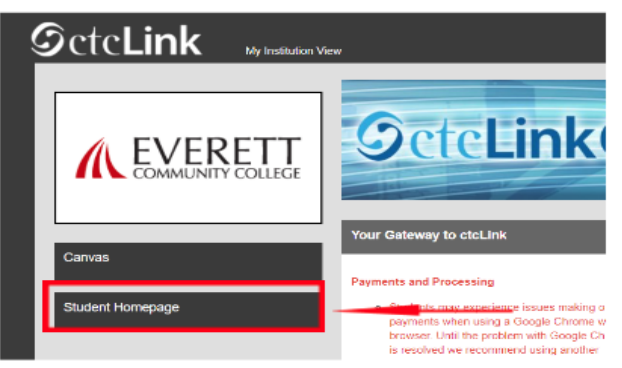

- **Xin lưu ý:** Các lớp học sẽ hoạt động bình thường trên Canvas.
- $\bullet$  Để biết thêm các mẹo khắc phục sự cố và hỗ trợ kỹ thuật, vui lòng truy cập trang web [EverettCC.edu/ctcLink](https://www.everettcc.edu/administration/it/ctclink).

Xác thực đa yếu tố/Xác thực hai yếu tố

**MFA/2FA** là một biện pháp bảo mật quan trọng có thể giúp bảo vệ tài khoản trực tuyến của bạn khỏi bị người dùng trái phép truy cập. Nó bổ sung thêm một lớp bảo vệ ngoài tên đăng nhập và mật khẩu, khiến tin tặc khó truy cập vào tài khoản của bạn hơn. MFA cũng giúp bảo vệ chống lại các mối đe dọa tiềm ẩn khác như đánh cắp danh tính, vi phạm dữ liệu và lừa đảo.

Everett Community College mang đến cơ hội bình đẳng trong giáo dục và việc làm. Để biết thêm thông tin, hãy truy cập trang web [Cơ Hội Bình Đẳng Và Tiêu Đề](https://www.everettcc.edu/administration/hr/title-ix) IX: [EverettCC.edu/EqualOpportunity](http://everettcc.edu/EqualOpportunity)